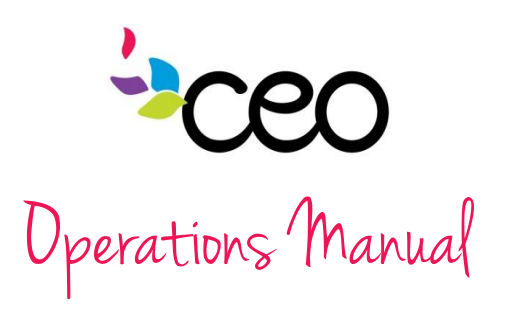

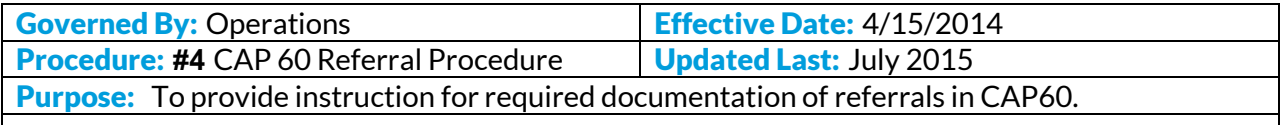

## Summary:

Each Program at CEO is responsible for tracking all referrals provided to their customers. (See "Internal Referral Procedure" for more information) For programs that utilize CAP60, the referral must be entered following the instruction provided below for tracking and monitoring purposes.

## Referral Entry Procedure:

- 1. Open Customer Case under the CAP tab.
- 2. Once customer case is selected there is a list of blue links on the left hand side, you'll want to click on the very last link available, **'Referrals'**.
- 3. Once you choose the referral link, you will need to click the 'Add' button to add a referral.

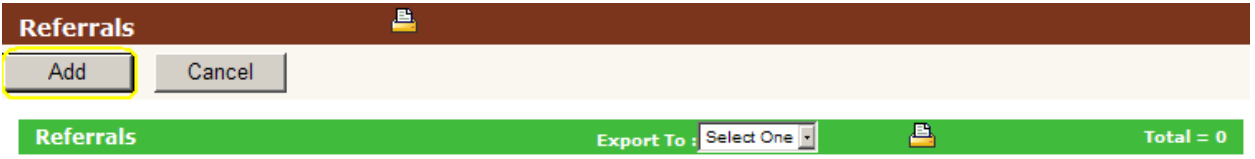

4. Once you are on the 'Add' page, make sure you enter in a date, and select options in all of the dropdowns that read 'Select One'. Once you select the community resource that you are referring your client to, the services that that community resource provides will appear at the bottom of the page, make sure to select which services your client will need, once all data is accurately entered, click save.

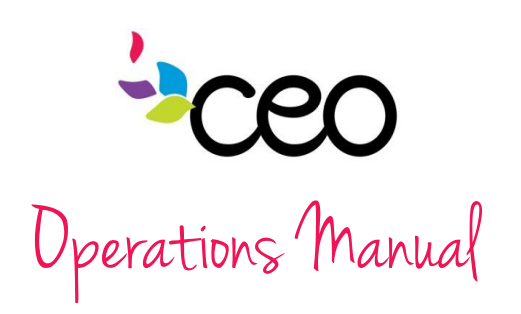

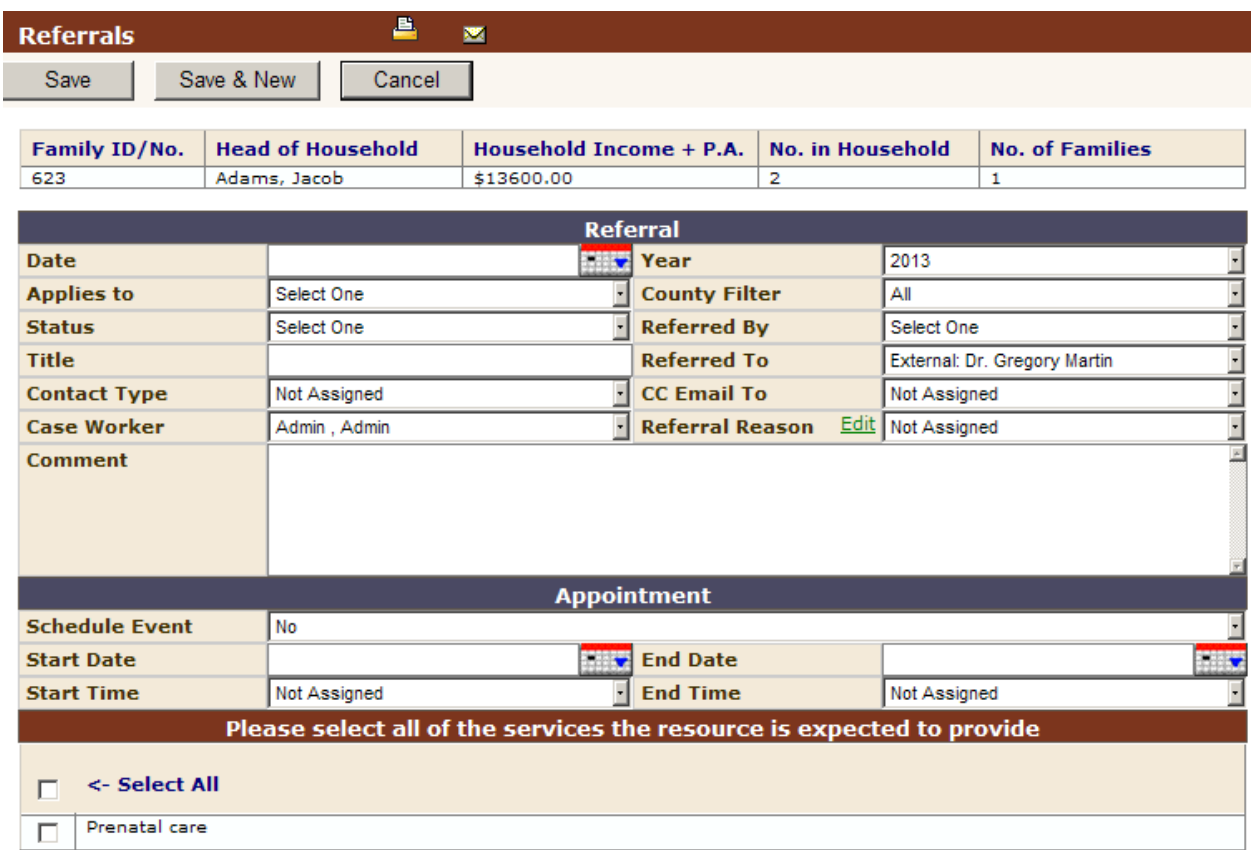

5. When a customer notifies their case worker that they completed a referral previously provided, enter the applicable customer referral link and click the edit pencil.

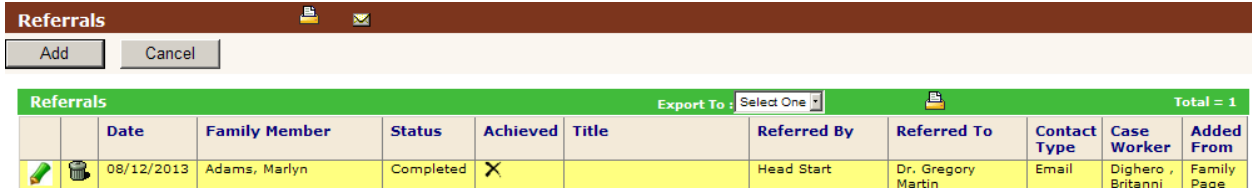

6. Once case worker chooses the edit pencil for the specified referral, they should enter the date achieved, as well as the "completed" choice in the status box.

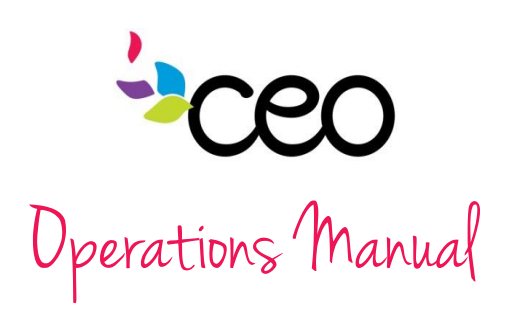

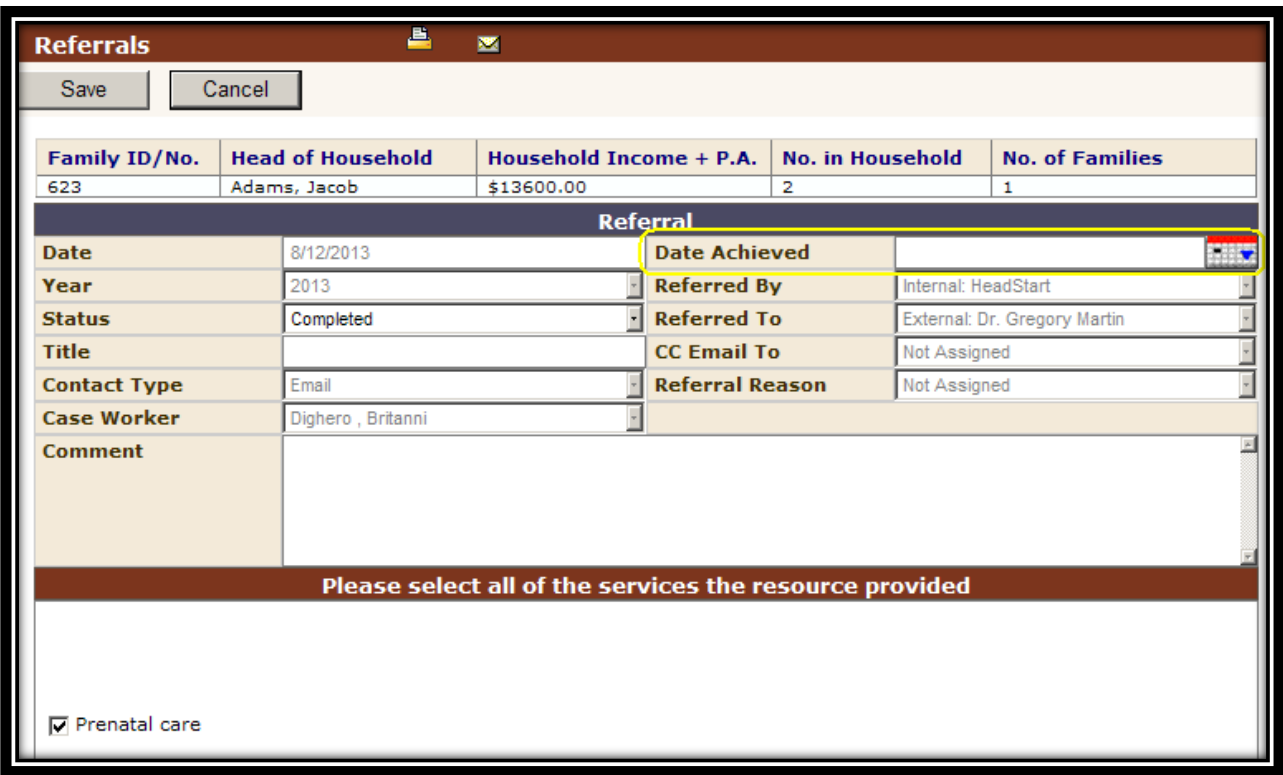

7. When you return to the referral list, the applicable referral will now be listed as achieved.

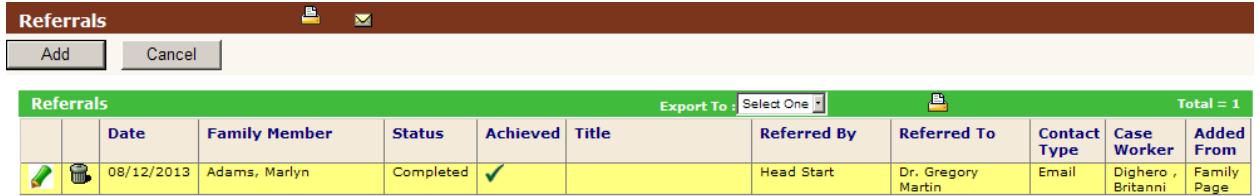

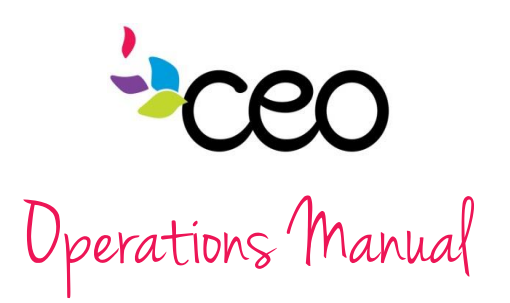

If a customer is being referred to an internal program and would like the program to initiate contact, then the follow the steps outlined below.

- 1. Have the customer sign a "Consent to Release Information" form and keep it on file for your records.
- 2. Re-open the completed referral through the edit pencil.
- 3. Click the email icon at the top. A separate tab will open that will ask if you would like to email this page.

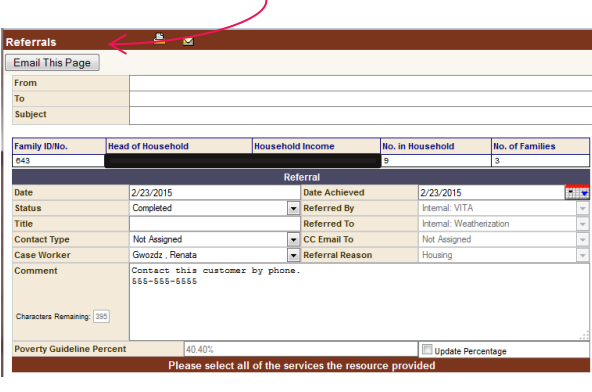

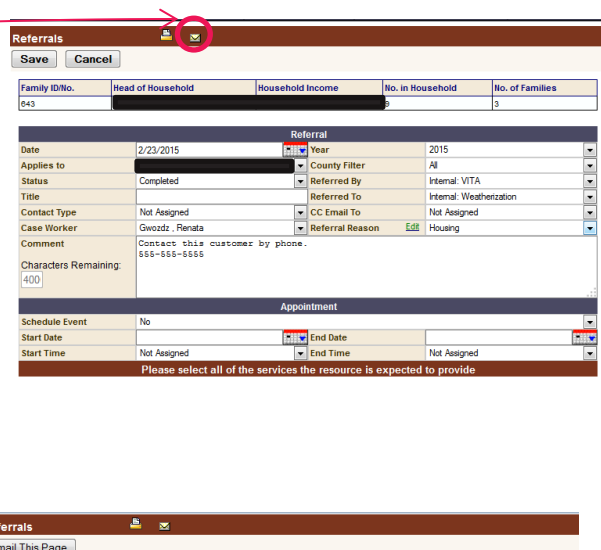

Gwozdz, Family<br>Renata Page

**4.** Fill out the "From" and "To" sections with the appropriate proxy email addresses, i.e. CEO\_FSS@ceoempowers.org. Add a subject and click "Email this Page". A screen capture will be sent to the email address input.

From<br>To

For programs that have received a referral, please follow the steps outlined in the "Internal Referral Procedure".